# Guide de l'Enseignant pour Moodle 2

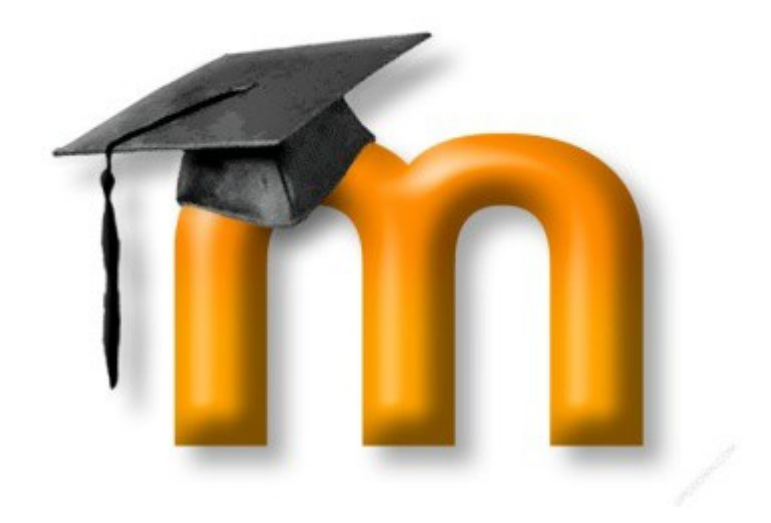

**Mes premiers pas** …

# **1. Introduction**

Moodle est une plate-forme d'enseignement collaborative en ligne. Elle est utilisée dans de nombreuses universités. Elle permet de créer facilement des espaces de cours accessibles depuis Internet où l'enseignant peut interagir facilement avec ses étudiants au travers de différentes ressources et activités.

Moodle n'a pas vocation à créer des ressources pédagogiques. Par exemple, ce n'est pas dans Moodle qu'il faut créer les supports de cours. La plate-forme va server à mettre en place ces ressources et à suivre les apprenants dans leur quête de savoir.

Ce guide est à destination des enseignants qui souhaitent faire leurs premiers pas sur la plateforme et créer leur premier cours en ligne. Il vous permettra de prendre en main l'interface de la plate-forme et de vous familiariser avec les fonctions de base pour la création du cours et la mise en ligne de documents.

# **2. Vous souhaitez créer un cours sur Moodle**

Lorsque vous désirez créer un cours sur la plate-forme, vous adressez un mail à l'administrateur (i.amrane@univ-skikda.dz ou teed.skikd@gmail.com) en spécifiant la composante, la rubrique et le nom du cours.

Vous devez être inscrit sur la plate-forme pour que l'administrateur puisse vous attribuer des droits.

# **3. Première inscription sur la plateforme**

La première étape consiste à ouvrir votre navigateur Internet et entrez dans la barre d'adresse :

#### **https://elearning.univ-skikda.dz**

Une fois la page chargée, vous devriez vous trouvez sur cette interface :

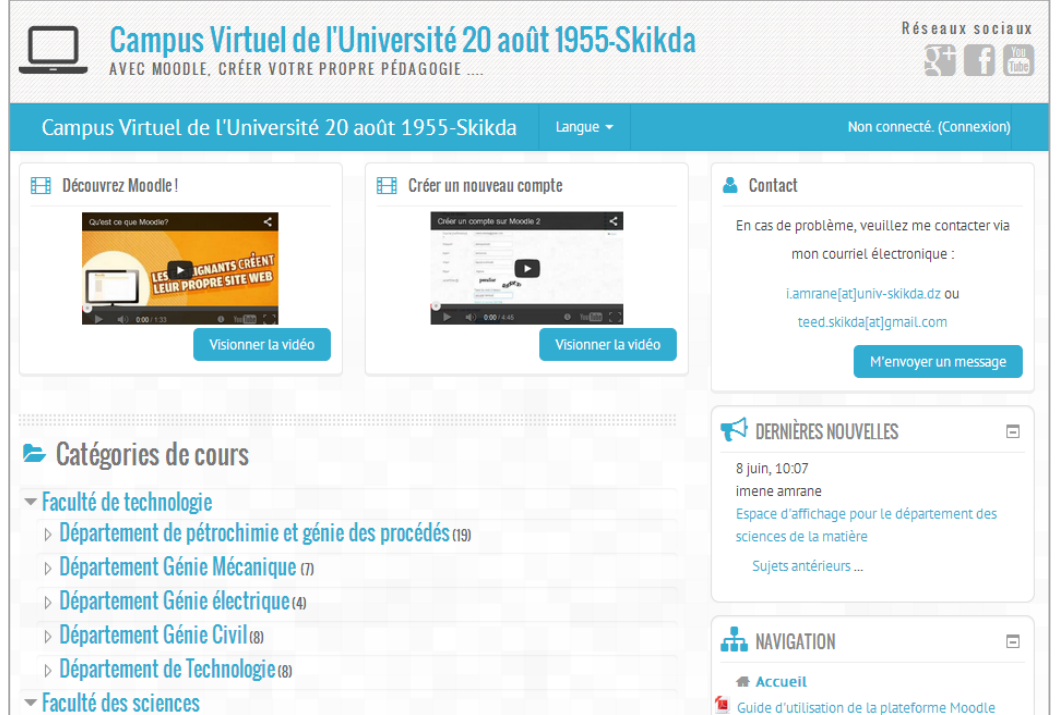

Dans la page d'authentification remplissez le formulaire de création d'un compte (2), si vous avez déjà un, passez directement à l'authentification avec votre nom d'utilisateur et mot de passe (1) en cliquant en haut à droite de votre écran sur le bouton « **connexion** »

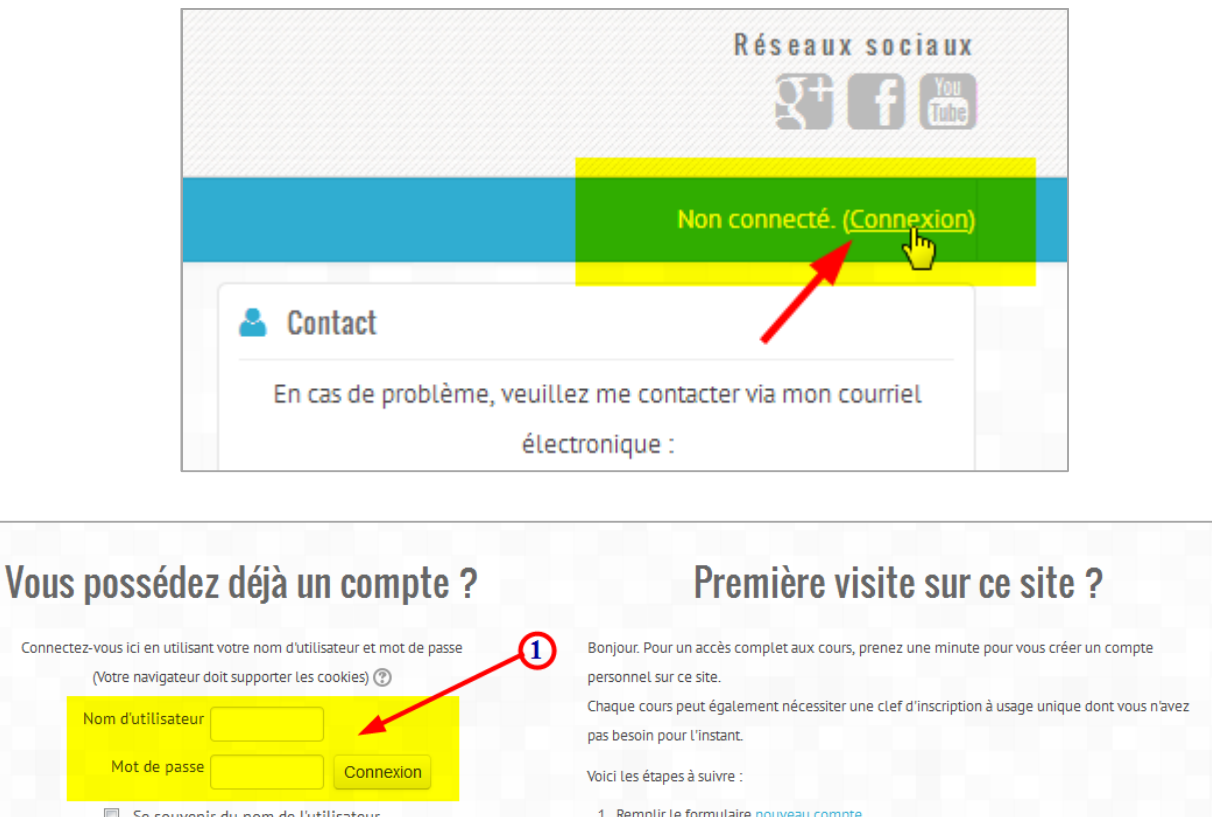

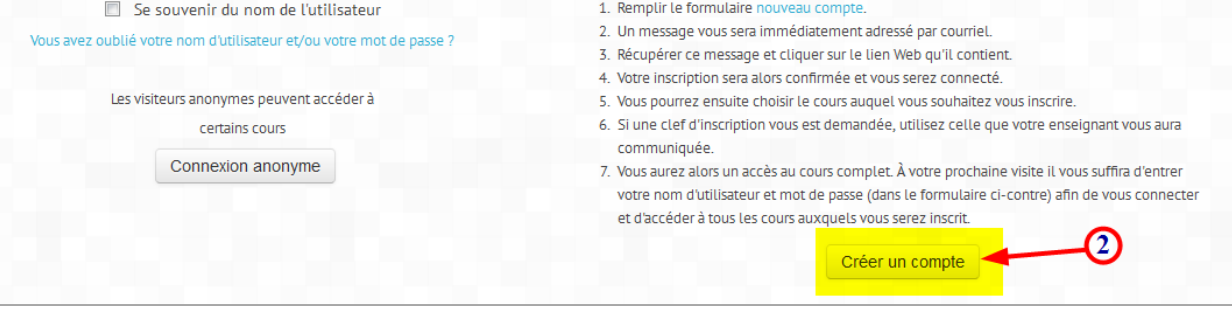

Une fois l'authentification effectuée, vous vous retrouvez une nouvelle fois sur la page d'accueil de Moodle avec **votre prénom et votre nom affichés en haut à droite de votre écran**.

# 3.1 Paramétrage du profil utilisateur

Une fois authentification effectuée, vous pouvez compléter ou modifier vos informations personnelles en cliquant sur votre nom et prénom présent dans le coin en haut à droite de votre page

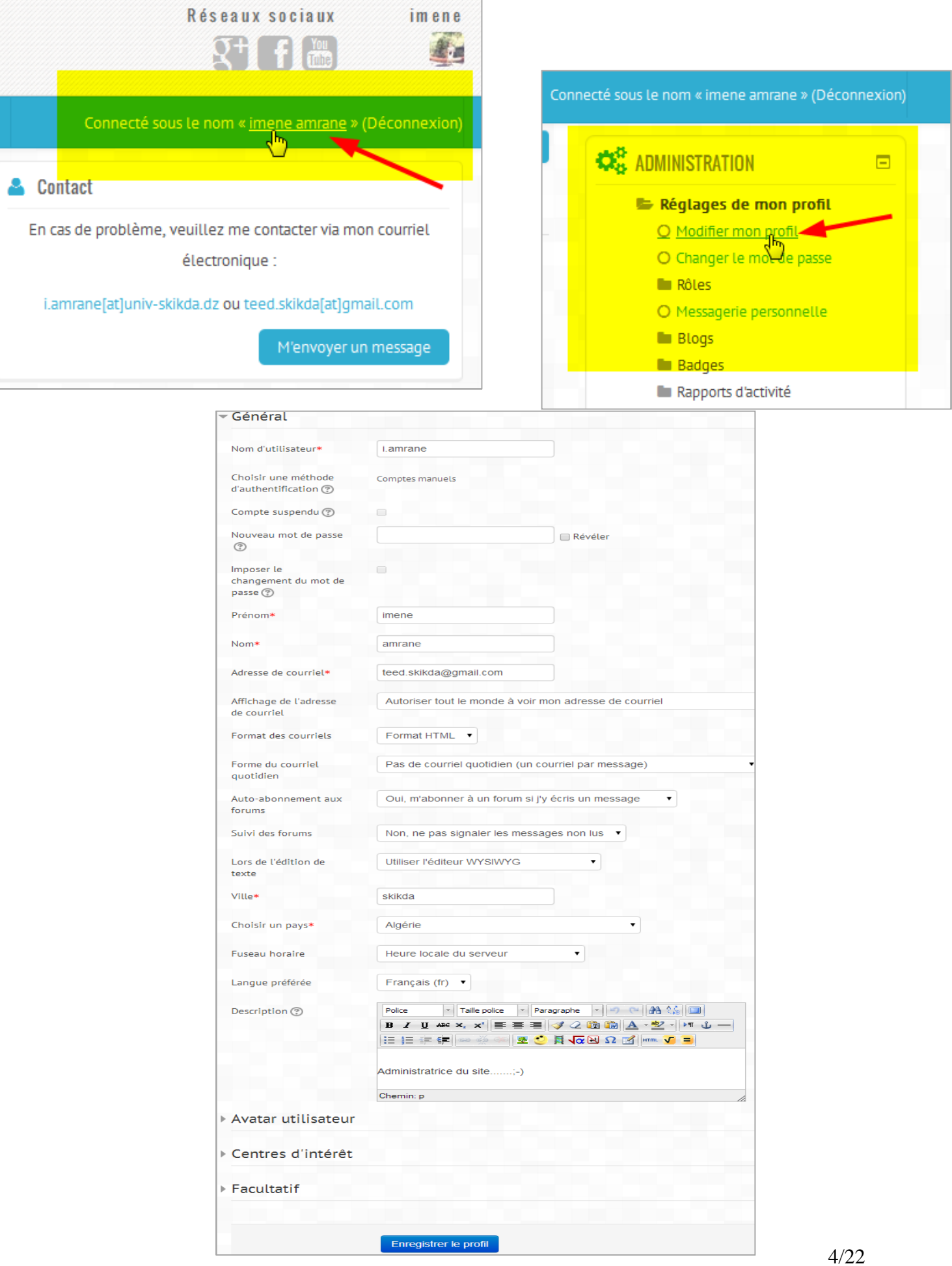

# **4. Les cours sur Moodle**

### 4.1. Le classement des cours

Sur cette plateforme Moodle, les cours en ligne sont classés dans des catégories correspondant aux différentes facultés existantes. Chaque catégorie peut contenir des sous-catégories (des départements) afin de mieux répertorier les cours.

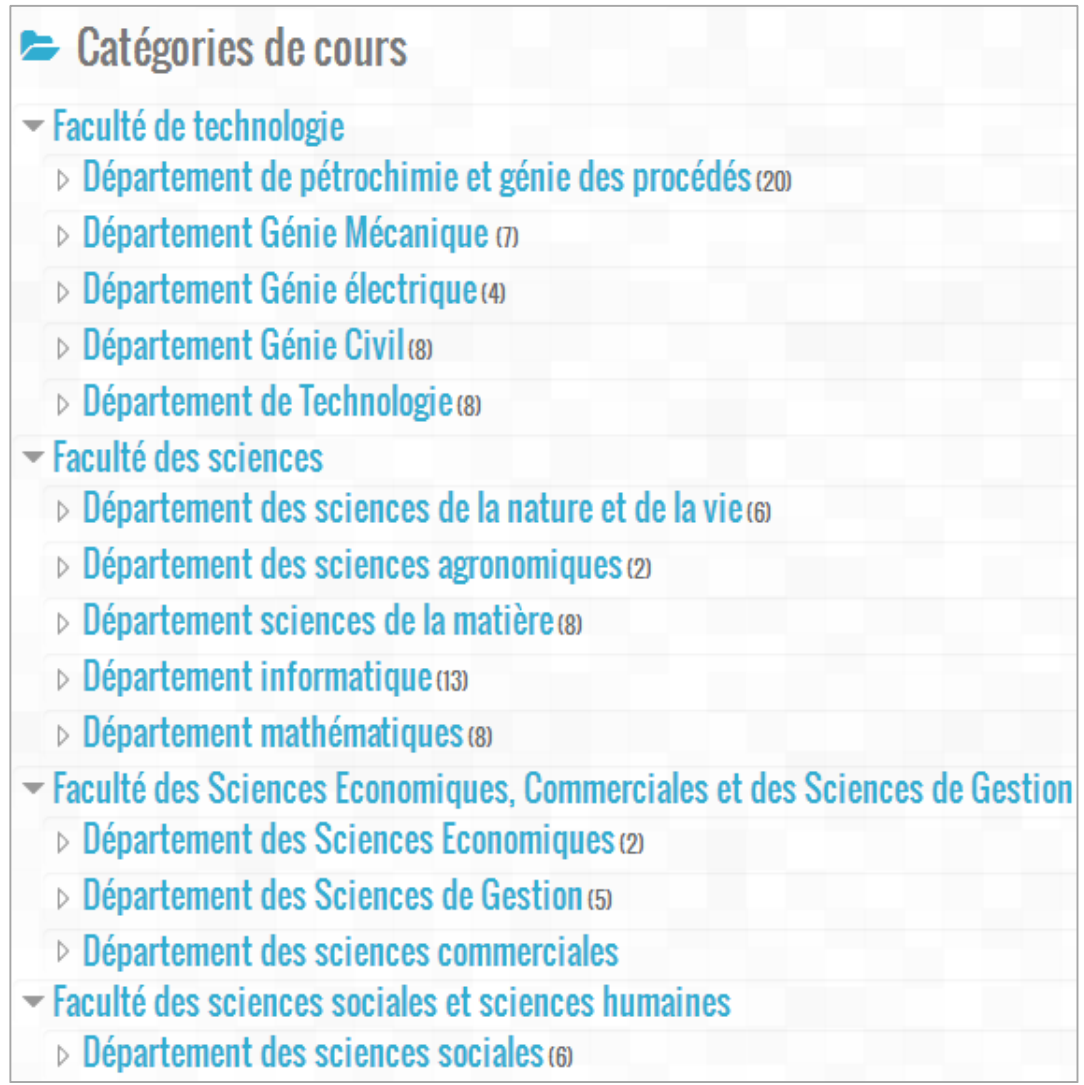

# 4.2. Les différents rôles des usagers dans Moodle

Selon les profils, les usagers ont plus ou moins de droits d'accès et de gestion sur la plateforme pédagogique. Un rôle est attribué à un niveau précis, ou dans un contexte précis. On peut ainsi attribuer un rôle au niveau du site, d'une catégorie de cours, d'une sous- catégorie (attribué par un administrateur) où au niveau d'un cours (attribué par l'enseignant).

Les principaux rôles à connaître dans Moodle sont :

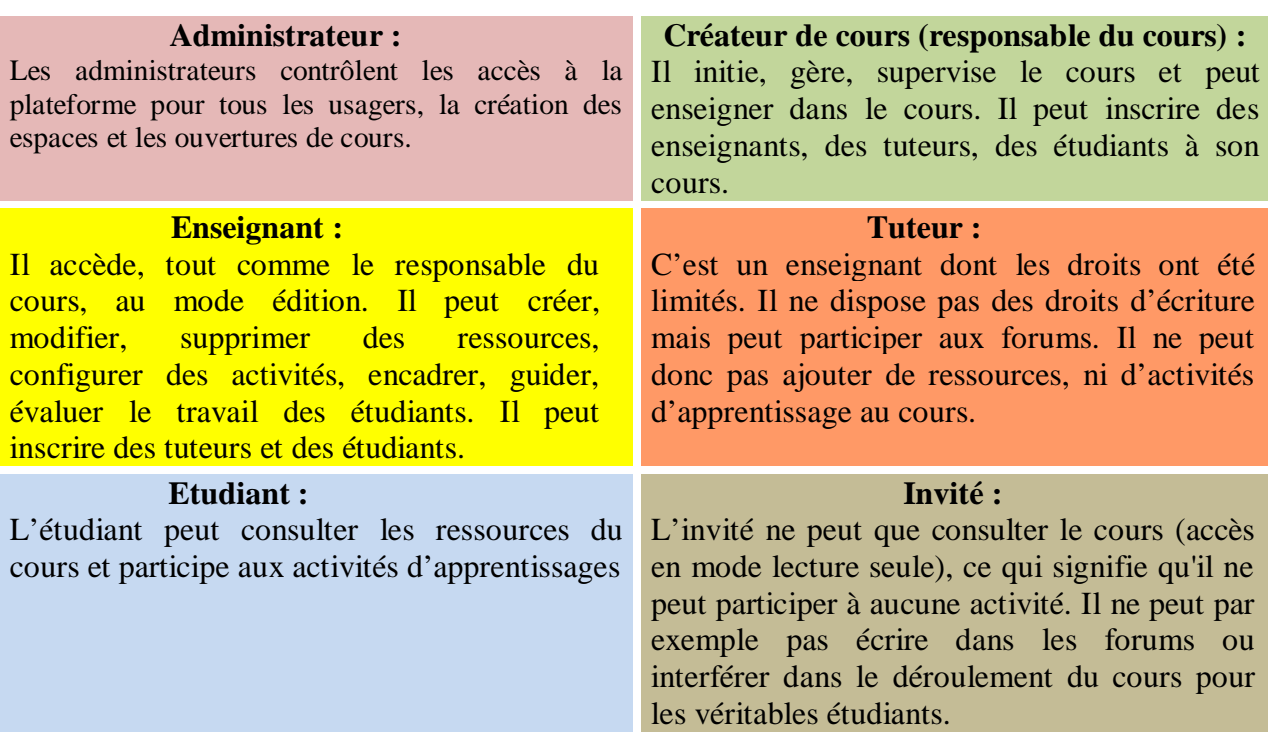

### 4.3. Obtenir les droits de créateur de cours

Pour obtenir le droit de créer des cours, il faut qu'un administrateur vous attribue le rôle de créateur de cours dans la catégorie que vous souhaitez. Pour cela contactez l'administrateur de la plateforme, en lui indiquant dans votre message : votre grade, module enseigné et la faculté dans laquelle vous enseignez. Vous aurez confirmation de votre demande via l'email.

### 4.4. Créer et configurer un cours

Pour créer votre cours, rendez-vous dans la catégorie où vous avez obtenu les droits de créer un cours en cliquant sur son intitulé dans la liste de cours présente sur la page d'accueil. Une fois dans la bonne catégorie/sous catégorie, cliquez sur le bouton « **Ajouter un cours** » en bas de page :

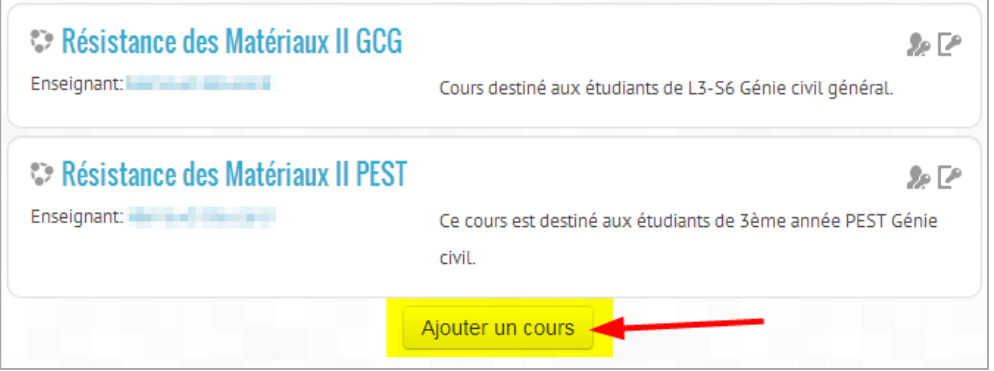

Créer un cours nécessite de renseigner quelques paramètres dans un formulaire :

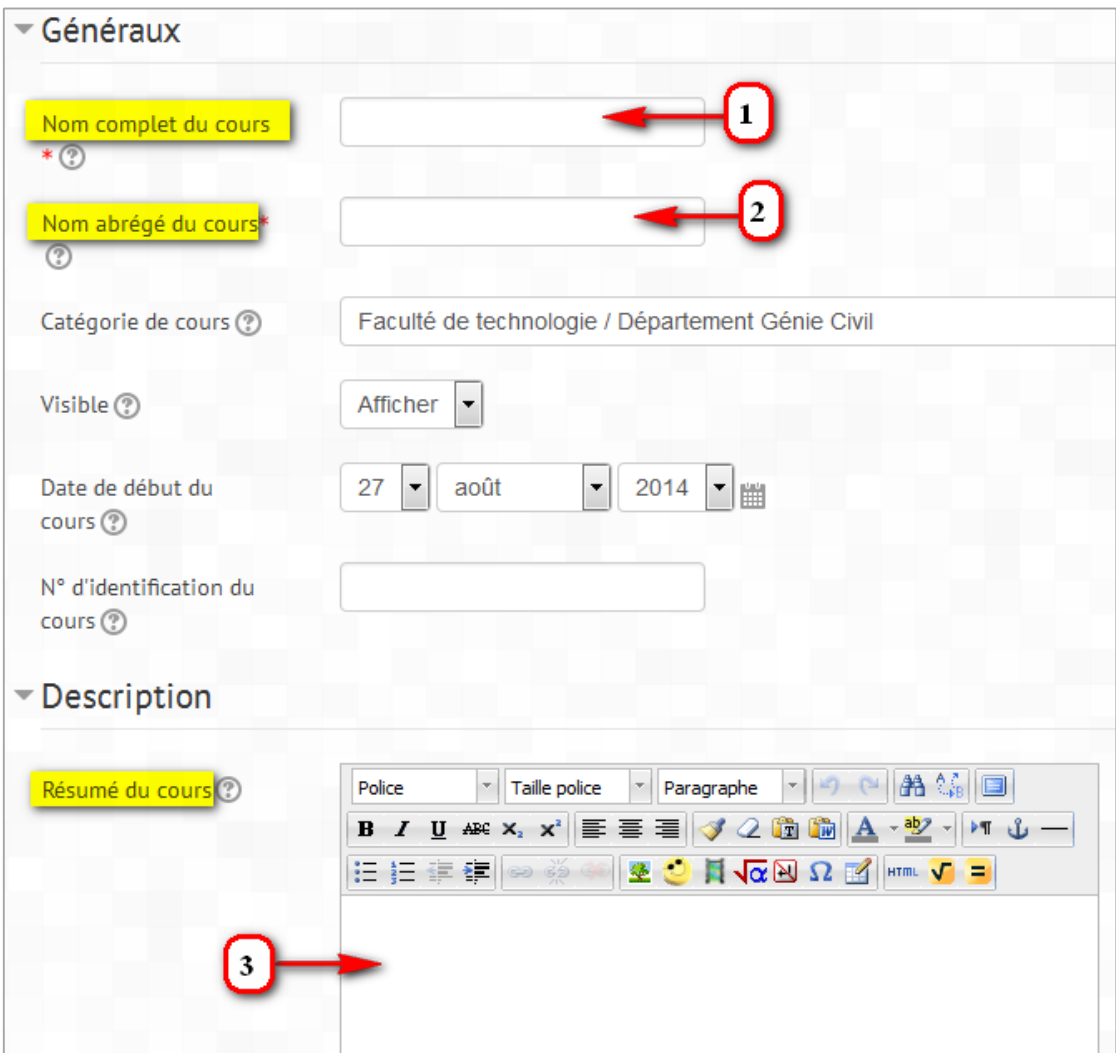

Les 2 paramètres obligatoires lors de la création d'un cours sont :

- Le **nom complet (1)** de votre cours : c'est le titre de votre espace de cours.
- Le **nom abrégé (2)**: c'est celui-ci qui apparait dans le fil d'Ariane pour faciliter la navigation sur la plate-forme
- Vous pouvez afficher une petit **résumé (3)** ou description de votre cours.

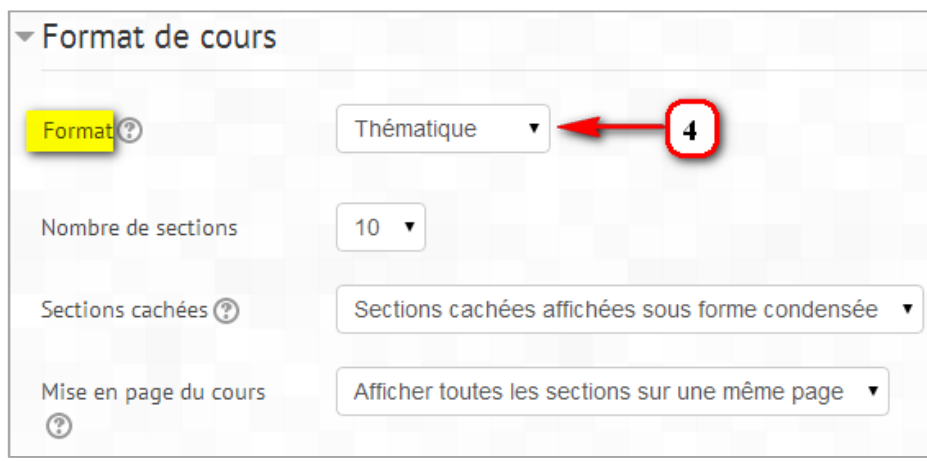

- Plusieurs formats (4) de cours sont disponibles :
	- ̵ le cours **thématique** (par défaut) : ce type de cours présente les sections sous la forme de thèmes numérotés. Un thème n'a pas de limite temporelle. Il est possible d'ajouter un titre à chaque thème. Chaque thème contient des activités et des ressources.

Astuce : Intéressant si votre cours est axé sur des objectifs et si chaque objectif demande un temps de réalisation variable. Par exemple lorsque les étudiants construisent à partir de connaissances acquises précédemment.

̵ Le cours **hebdomadaire** : le cours présente les sections sous la forme de semaines, chacune d'entre elles étant limitée par une date de début et de fin. Chaque semaine contient des activités et des ressources.

Astuce : Si vous souhaitez que tous les étudiants travaillent en même temps sur les mêmes objectifs, ce peut être un bon choix.

- Le cours **informel** : ce format permet de centrer un cours autour d'un forum principal, le forum social, qui apparaît dans la colonne centrale de la page du cours. Il peut être utilisé par exemple pour des discussions relatives à la vie d'un établissement, ou d'autres usages analogues.
- Le format **Scorm** : ce format de cours vous permet de disposer d'un espace unique permettant d'accueillir un cours complet packagé au format SCORM. Toute la partie centrale est occupée par le résumé des tentatives et le sommaire des différents chapitres du paquetage concerné. Ce format est recommandé si vous désirez réserver un cours Moodle complet pour un seul paquetage SCORM. Moodle peut aussi utiliser SCORM sous forme d'activité.

 **Nombre de section** : définit le nombre de thèmes ou de dates dans un cours. A noter qu'il est tout à fait possible de modifier ce nombre même après avoir créé votre cours.

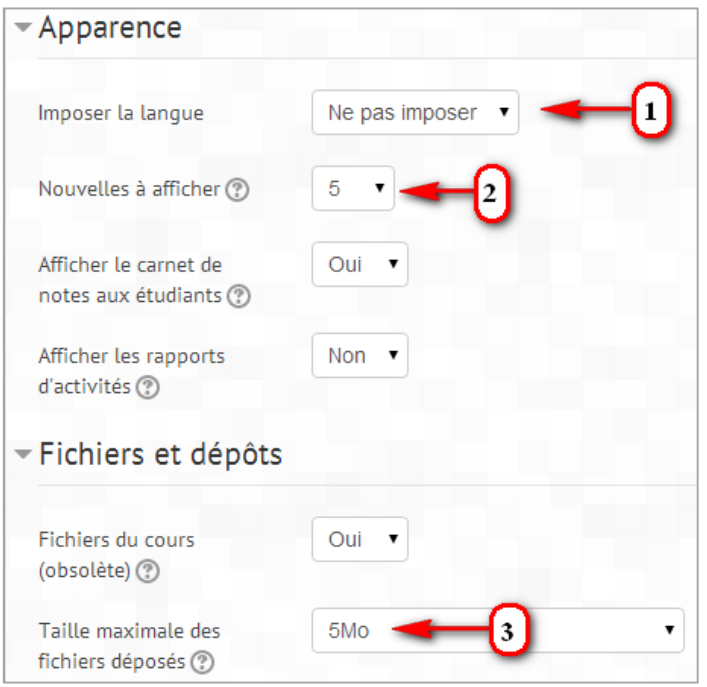

- **Apparence :**
	- Imposer la langue (1) : Cette option vous permet d'imposer la langue du site selon votre choix. Les étudiants ne pourront pas changer leur langue d'affichage de l'interface Moodle dans votre site si vous le décidez ainsi.
	- Nouvelles à afficher (2) : un forum spécial appelé « Nouvelles » apparaît dans les cours hebdomadaires ou thématiques. C'est le bon endroit pour publier des informations destinées à tous les étudiants (qui sont tous inscrits par défaut à ce forum et recevront donc toutes ces informations par courriel). Ce paramètre détermine le nombre de nouvelles récentes à afficher sur la page d'accueil du cours, dans une zone intitulée « Nouvelles », située en bas à droite de la page. Si vous choisissez la valeur « 0 article », cette zone ne sera pas du tout affichée.
	- Taille maximale des fichiers déposés (3) : ce paramètre détermine la taille maximale des fichiers pouvant être déposés dans le cours. La taille maximale dans le cours ne peut dépasser celle prévue par l'administrateur du site Moodle. L'enseignant peut aussi ajuster ce paramètre pour chaque activité. Il peut ainsi établir une valeur par défaut pour le cours et des valeurs particulières pour certaines activités.

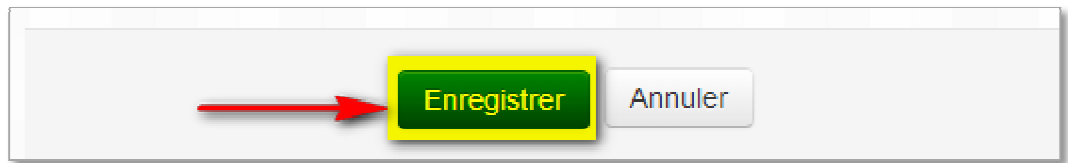

Validez ensuite vos paramètres en cliquant sur le bouton « **Enregistrer** » en bas de page :

### Mes premiers pas dans Moodle 2 23/08/2014

Une nouvelle page devrait s'afficher vous demandant d'inscrire des utilisateurs manuellement (1) en leur attribuant des rôles spécifiques (2) :

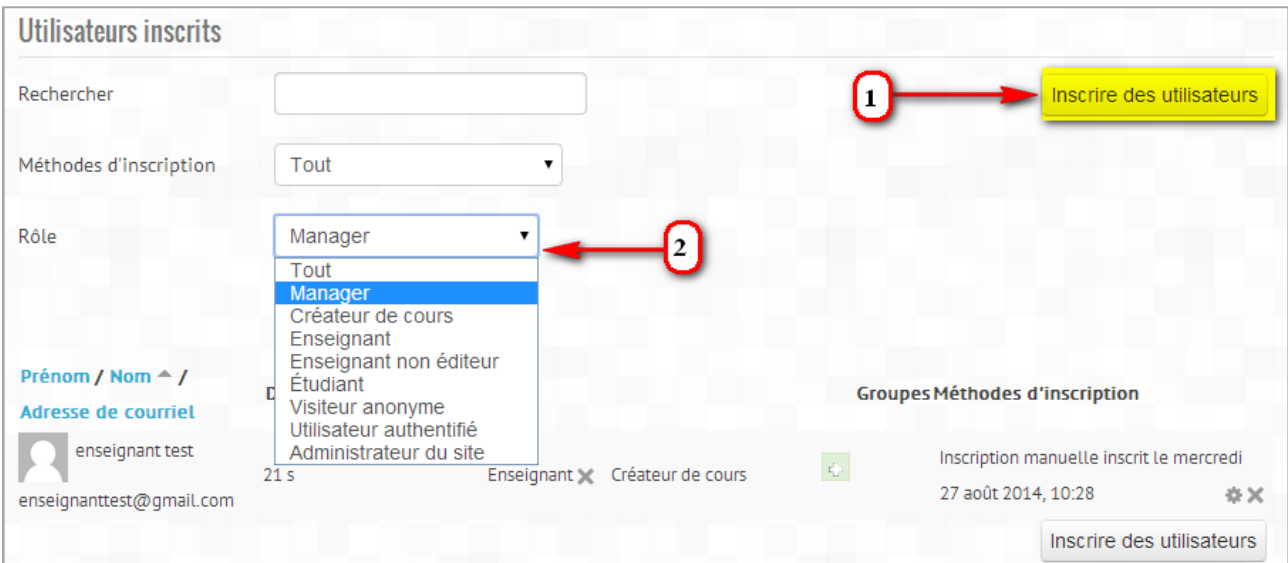

### **Remarque :**

Moodle offre plusieurs méthodes d'inscription, les plus utilisées sont :

- **Inscription manuelle** : les étudiants sont intégrés automatiquement par l'enseignant (étudiant par étudiant) ou inscription d'une promotion complète d'étudiants (cohorte).
- **Auto-inscription avec clef d'inscription**: permet aux étudiants de s'inscrire euxmêmes à un cours à l'aide d'une clef d'inscription. Quand vous mettez une clef d'inscription, elle permet principalement de sécuriser l'inscription à votre cours C'est surtout pratique lorsqu'il y a beaucoup d'étudiants.

# **5. Votre premier cours**

### 5.1. Interface du cours

Vous voici désormais dans votre espace de cours, ce chapitre va vous présenter succinctement l'interface pour vous familiariser avec les différents éléments qui la composent :

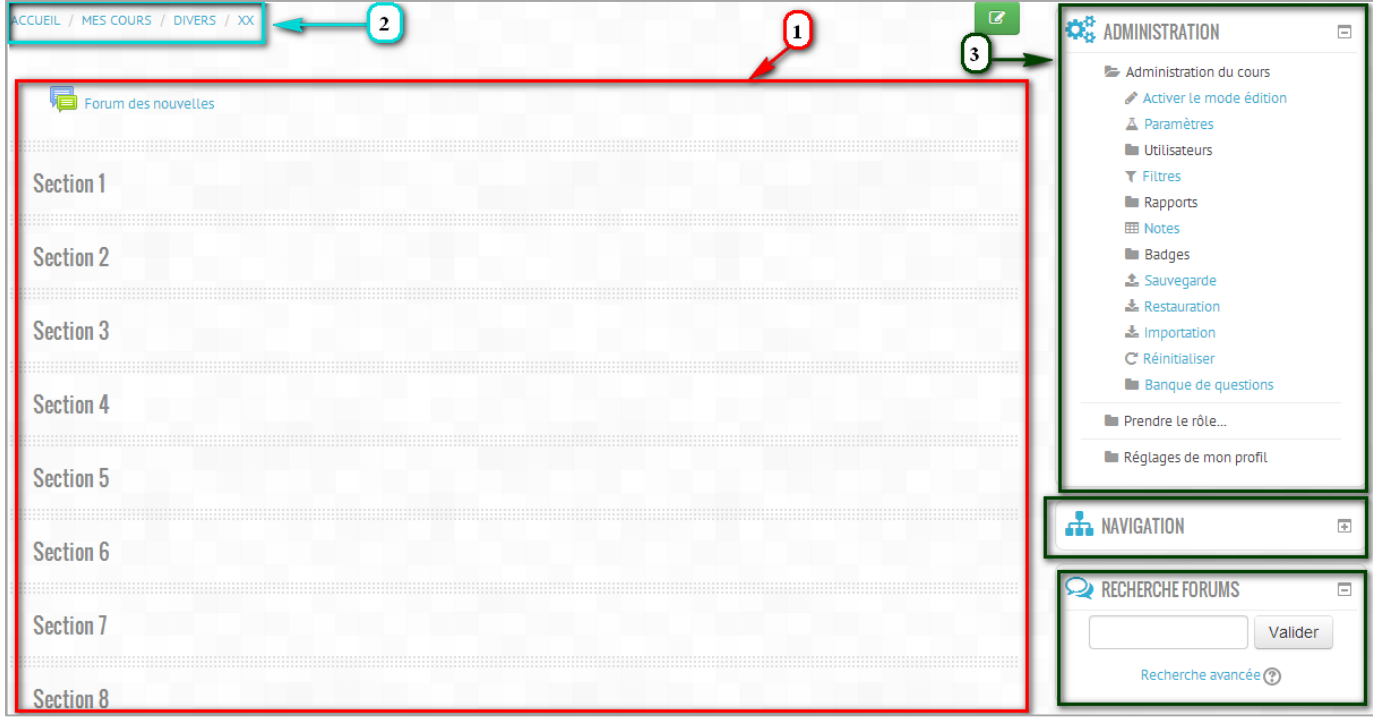

- **Le contenu du cours** (1): c'est la zone principale qui va contenir le contenu du cours, elle est organisée sous forme d'une zone d'informations générales, suivie de sections appelées thèmes (numérotés) ou semaines (datées) suivant le paramétrage du cours. Chaque section peut contenir :
	- Des ressources : les documents en ligne (html, pdf, zip, swf, ...), mais aussi le étiquettes (texte et images permettant de présenter le contenu du cours) ;
	- Des activités : les forums, les tests, les devoirs, les questionnaires, les chats, les wikis.
- **La barre de navigation (le fil d'ariane) (2)** : elle vous indique la position actuelle dans le cours et permet de se déplacer directement dans toutes les autres pages en cliquant sur les flèches et les intitulés. On peut ainsi notamment revenir à la page d'accueil du cours après avoir consulté une ressource.
- **Les blocs fonctionnels (3)** : Elles se composent de blocs contenant des informations additionnelles ou des fonctionnalités supplémentaires pour l'étudiant ou l'enseignant.

L'enseignant peut, en « **mode édition** » et dans le cadre de son cours, afficher ou déplacer à sa guise ces blocs dans les colonnes.

### **5.1.1. Le bloc administration**

Les utilisateurs désignés comme enseignants disposent également d'un ensemble outils leur permettant de paramétrer et d'administrer leur cours. L'ensemble de ces outils sont rassemblés dans le bloc "Administration". Les fonctions présentes diffèrent selon le rôle de l'usager à l'intérieur du cours. Il est visible pour les enseignants du cours et les administrateurs.

Quant à l'étudiant, il aura seulement dans son bloc «**Administration**» des liens vers le carnet de notes, la possibilité de modifier son profil et un historique de ses actions dans le cours.

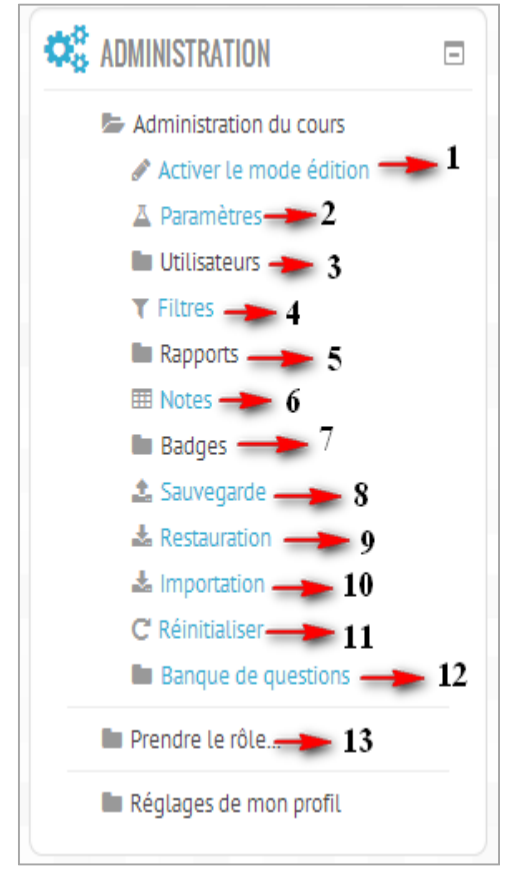

- **(1)**Permet de modifier, ajouter, supprimer, accéder aux paramètres de la page, des blocs, des ressources et des activités
- **(2)** Modifier les paramètres du cours : nom, description, format, accessibilité, etc.
- **(3)** Permet d'inscrire ou désinscrire des utilisateurs, de choisir la méthode d'inscription (manuelle, par cohorte…), de constituer des groupes d'étudiants, de vérifier les permissions des utilisateurs.
- **(4)** Activer ou désactiver des filtres dans une section précise du site.
- **(5)** Accéder à tous les rapports d'activités.
- **(6)** Pour les évaluations, permet de suivre les notes pour chacune des activités proposées par l'utilisateur
- **(7)** Peuvent être attribués aux participants, manuellement ou suite à l'achèvement d'un cours (ou même d'une activité)
- **(8)** permet de créer un dossier .zip de votre cours, possibilité de sélectionner le type d'activité et de données.
- **(9)** permet de restaurer un cours à partir d'une sauvegarde
- **(10)**Permet d'importer un cours de la plateforme
- **(11)**Pour supprimer les données des utilisateurs, tout en conservant les activités et les réglages du cours.
- **(12)**Accéder à votre banque de question pour les tests
- **(13)**Pour s'assurer du bon paramétrage des activités selon le profil : enseignant, tuteur, étudiant ou visiteur anonyme

Mes premiers pas dans Moodle 2 23/08/2014

### 5.2. Les modes

Moodle distingue trois modes :

- Le mode **création** : pour ajouter de nouveaux cours
- Le mode **édition** est un synonyme de modification, et permet à un enseignant d'ajouter des éléments d'organisation, des ressources numériques, des activités.
- Le mode **consultation** c'est le **mode par défaut**. Pour un élève, l'étendue des possibilités d'interaction dépend des contenus proposés. S'il s'agit de contenus formels, comme des PDF ou des ressources multimédias, il pourra les lire, les écouter… Si le contenu consiste en activités, il pourra le cas échéant saisir du texte, déposer des fichiers, prendre part à une conversation, répondre à une question…

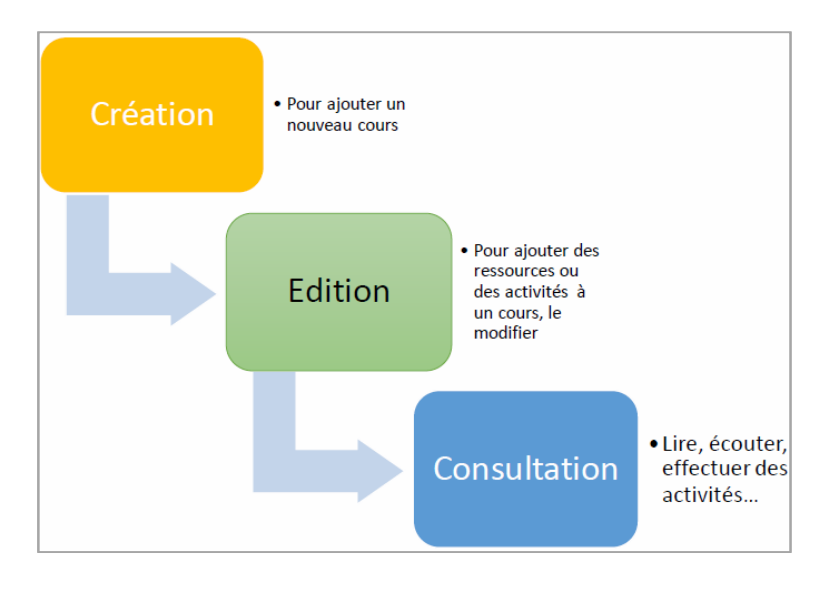

#### Remarque :

Dans la terminologie habituelle, on entend par **édition** la publication au format PDF, par exemple. Dans le contexte *Moodle*, c'est plutôt dans le sens de *modification*.

### **5.2.1. Changer de mode**

Pour passer au mode **édition**, on peut cliquer sur :

Le bouton en haut à droite de votre espace de cours (bouton en vert)

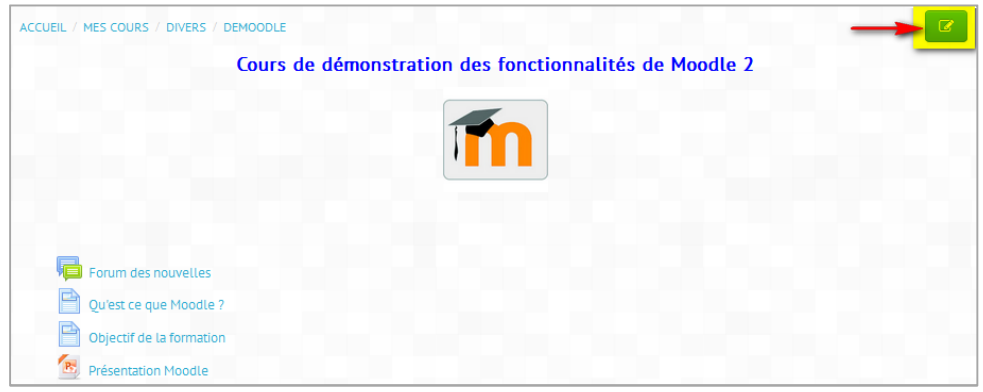

 L'item **Activer le mode édition** du menu Administration du cours dans le bloc Administration.

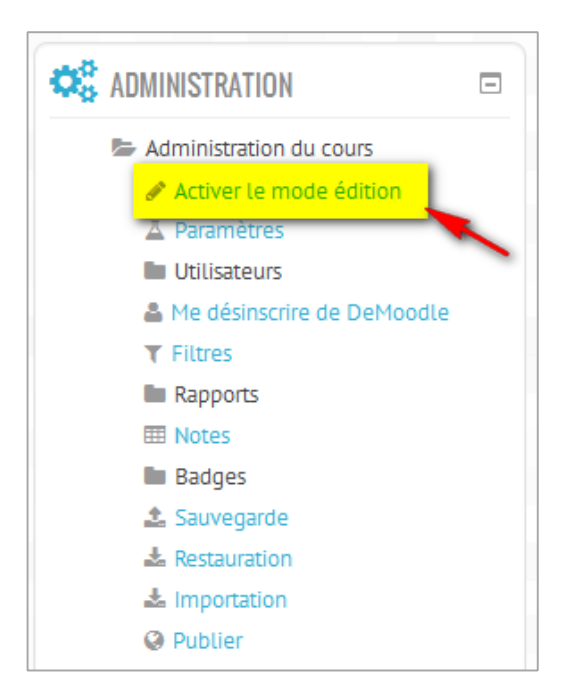

Pour revenir au mode consultation, on peut cliquer sur :

Le bouton en haut à droite de votre espace de cours (bouton en rouge)

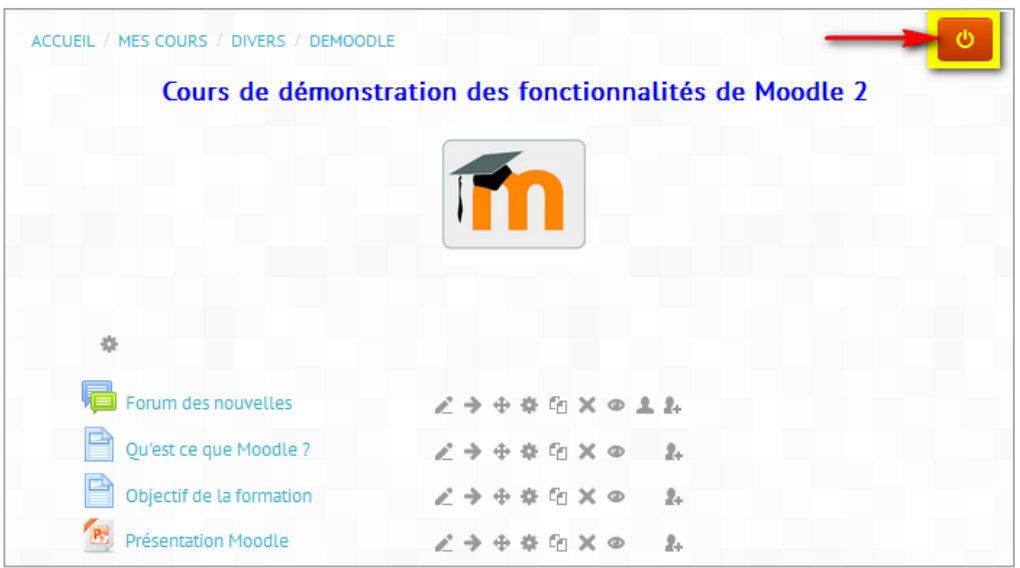

 L'item **Quitter le mode édition** du menu Administration du cours dans le bloc **Administration**.

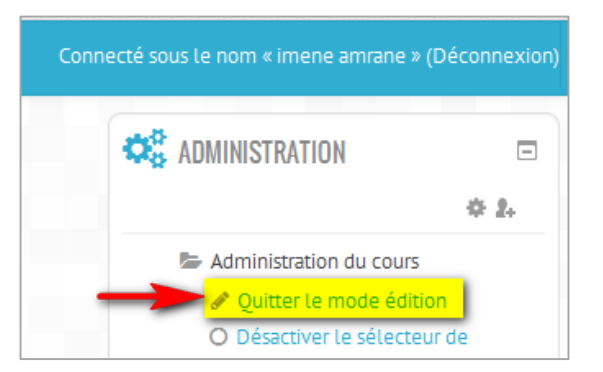

#### **5.2.2. Rôles et modes associés**

Moodle distingue aussi des rôles : administrateur, responsable de cours, enseignant, élève… Dans le Moodle, un professeur peut créer un cours, être invité comme enseignant dans le cours d'un(e) collègue. Il peut aussi être inscrit comme élève à un cours.

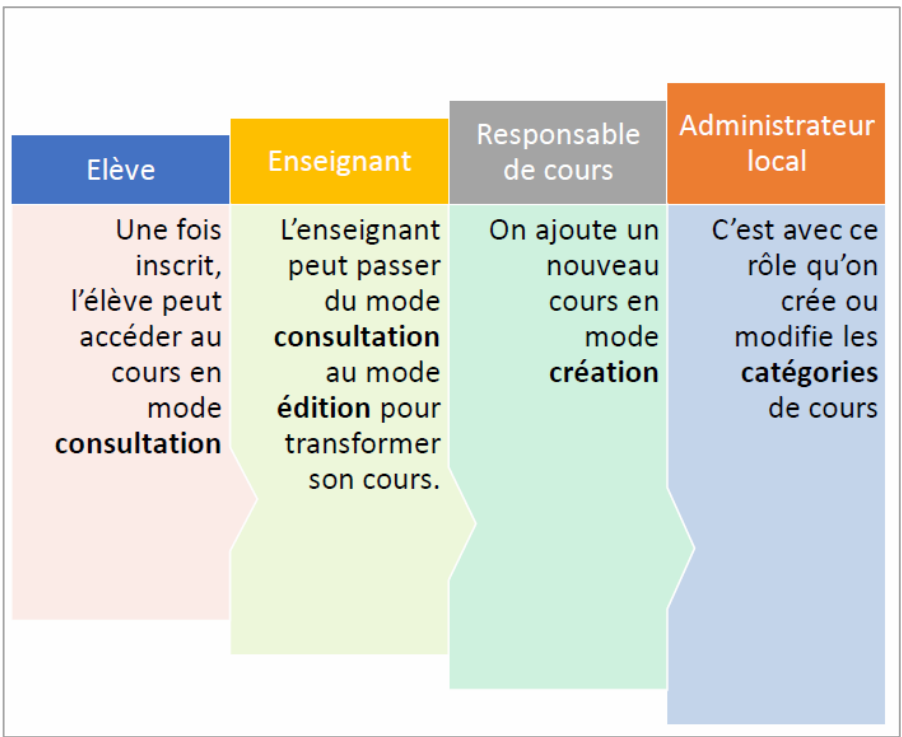

#### **5.2.3. Modification des blocs**

En mode édition, chaque bloc de votre cours devient transparent et s'agrémente de trois nouvelles icônes, dont deux à connaître :

- **L'icône de la croix** vous permettra de supprimer ce bloc.
- **L'icône de l'œil** vous permettra de masquer ce bloc à vos étudiants. Un nouveau clic sur cette icône le réaffichera normalement.

Dans le cas où vous auriez supprimé un bloc par erreur, vous pourrez le réintégrer dans votre cours en allant dans le bloc illustré ci-dessous, situé en bas à droite de votre cours et en sélectionnant le nom du bloc que vous venez de supprimer dans la liste déroulante :

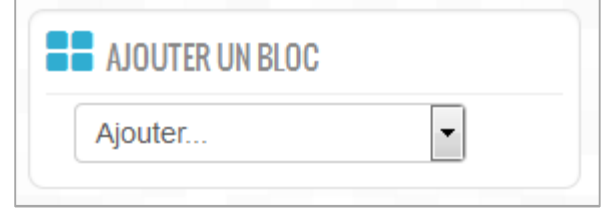

Lorsqu'un bloc passe en transparence, cela signifie qu'il est déplaçable, simplement en restant cliqué dans la zone de son titre et en déplaçant votre souris jusqu'à la destination de votre choix, dans les zones latérales qui contiennent les blocs.

#### **5.2.4. Les options de gestion d'une section**

#### **Résumé/titre de section**

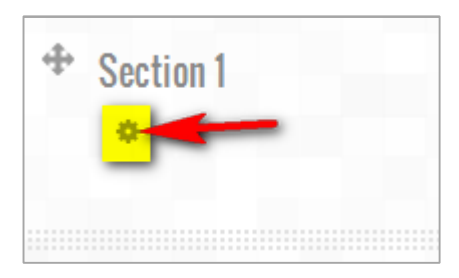

Décocher "**Utiliser le nom de section par défaut**" pour modifier le nom de section. Moodle met à disposition un éditeur de texte classique (alignement de texte, paragraphe, numérotation, puces, police...), une fois terminé, cliquez sur **Enregistrer**

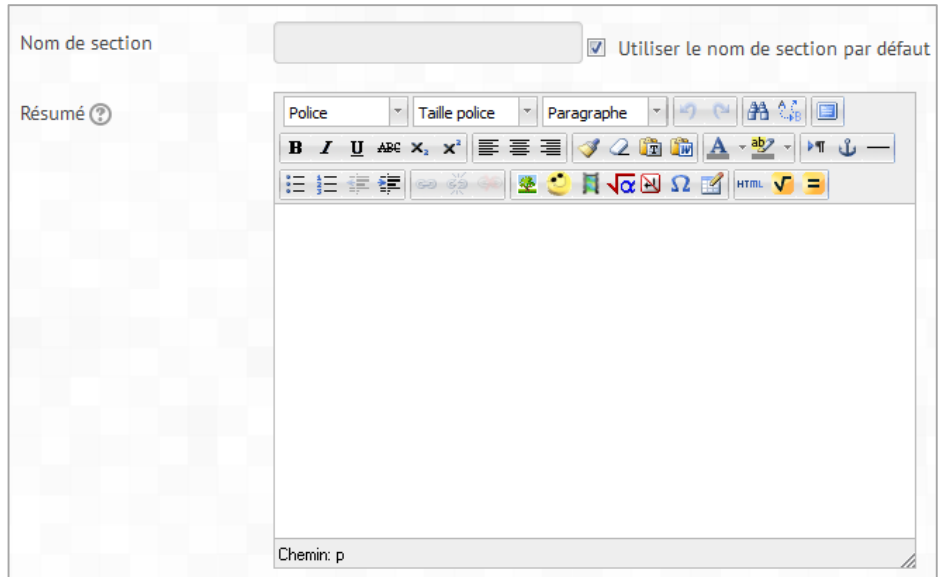

### **Marquer une section comme une section de cours**

Marquer la section comme "**section en cours**". La section est alors mise en valeur visuellement. Par exemple, si votre cours est organisé selon un rythme hebdomadaire, cela permet de mettre en valeur la section de la semaine en cours.

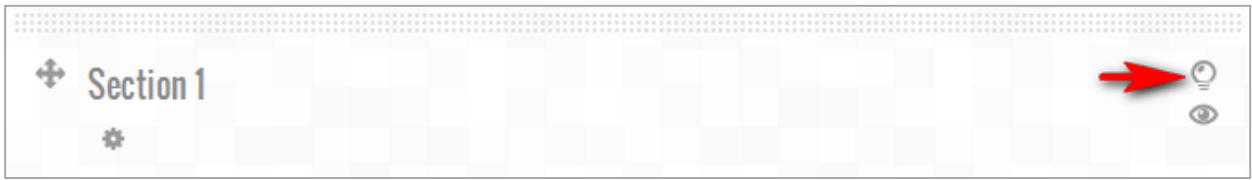

### **Cacher la section**

Cacher complètement la section. Les étudiants ne peuvent visualiser le contenu de la section. Seul l'enseignant peut la rendre visible

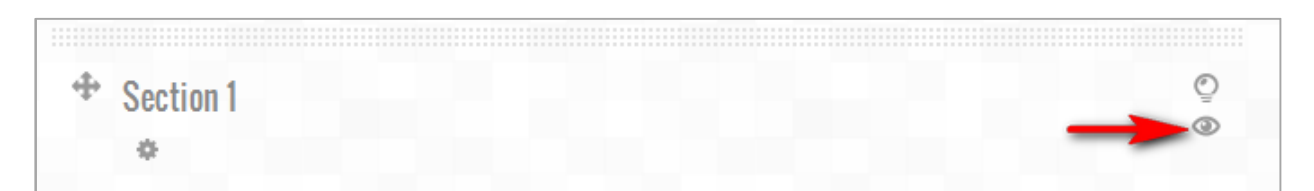

- **•** Déplacer une section  $(\oplus)$  ou  $(\bullet)$
- **Ajouter ou supprimer une section**

### **5.2.5. La barre d'outils (icônes de personnalisation)**

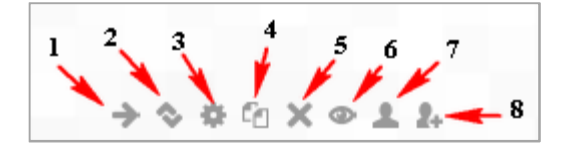

**(1)** : Déplacer à droite (pour créer des indentations dans la liste des ressources ou activités proposées).

**(2)** : Déplacer par glisser-déposer la ressource ou activité à un autre endroit de la section ou dans une autre section

- **(3)** : Modifier nom, description, paramètres...
- **(4)** : Dupliquer
- **(5)** : Supprimer

**(6)** : Rendre visible et cacher la ressource ou l'activité aux étudiants

**(7)** : Permet de passer du mode « Groupes séparés » au mode « Groupe visible »

**(8)** : Permet d'attribuer davantage de droits à certains participants pour une activité spécifique. Par exemple vous souhaitez qu'un étudiant devienne modérateur du forum du cours. Vous lui attribuez le rôle d'enseignant seulement pour cette activité. Il pourra alors modérer le forum en ayant accès aux fonctionnalités de suppression et de modification des messages. Pour autant, il aura les mêmes droits que les autres apprenants au niveau de toutes les autres activités.

### 5.3. Ressources et activités

**En mode édition**, vous pouvez ajouter des ressources ou des activités pour chacune des sections (module ou semaine) de votre cours.

- **1.** Des *ressources* (contenus "passifs") : les documents en ligne (html, pdf, zip, swf, doc, odt, xls, ...)
- **2.** Des *activités* (contenus "interactifs") : les forums, les tests, les devoirs, les questionnaires, les chats, les wikis, etc...

### **5.3.1. Les ressources**

Moodle supporte un large éventail de ressources différentes, vous permettant d'insérer pratiquement n'importe quelque type de contenu web dans vos cours.

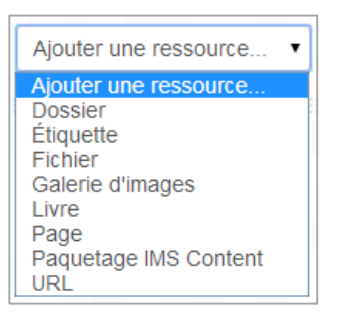

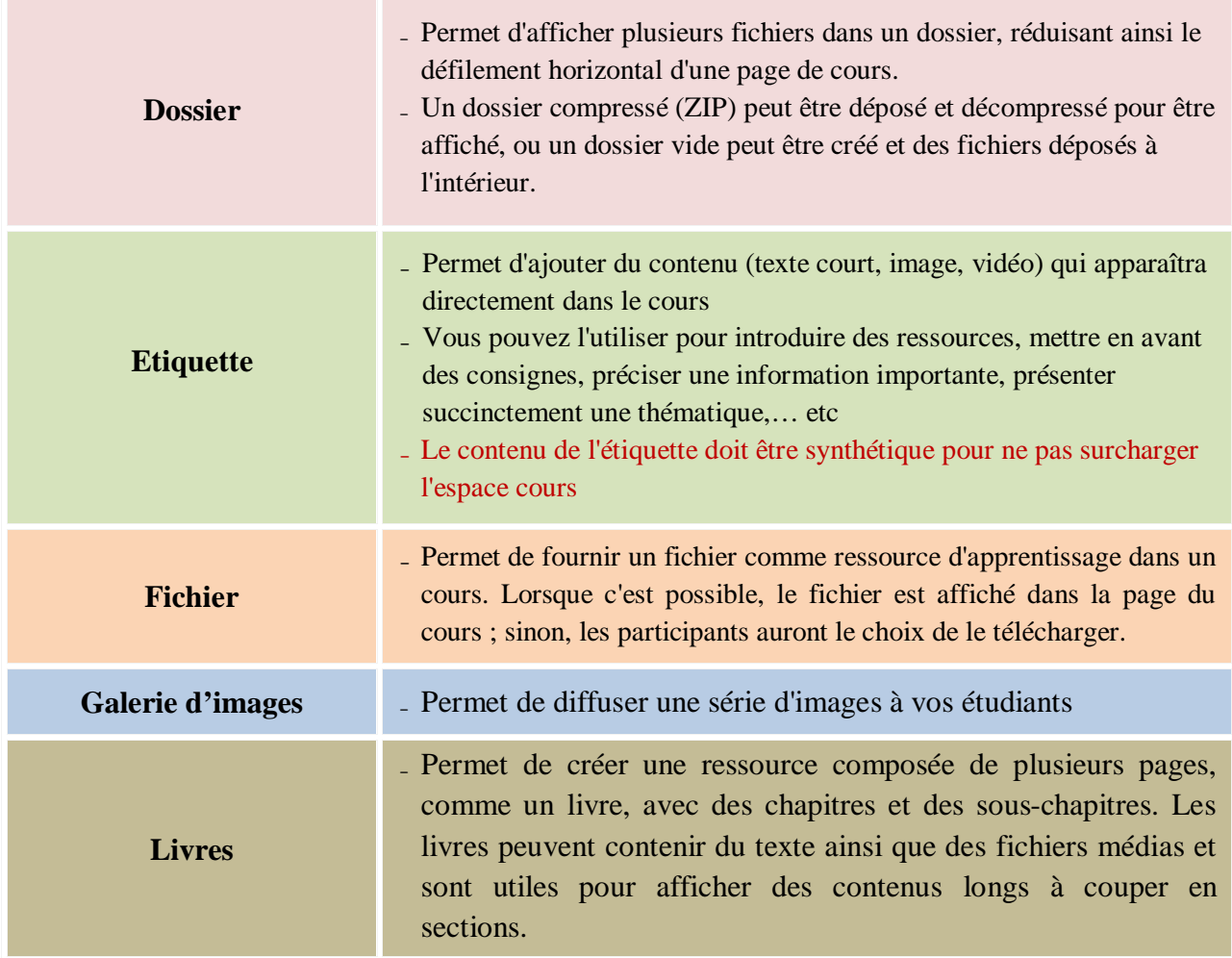

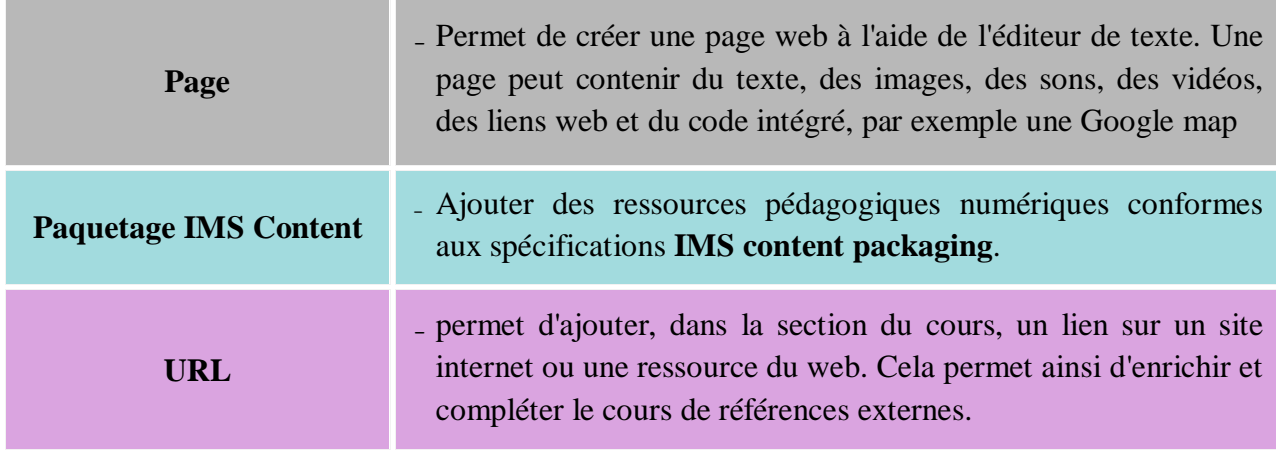

### **5.3.2. Les activités**

Les activités vont permettre d'agrémenter le cours et le rendre « vivant ». Elles peuvent prendre la forme de devoirs à rendre, discussion synchrone (chat) ou asynchrone (forum). Les activités les plus simples à mettre en œuvre vont être présentées.

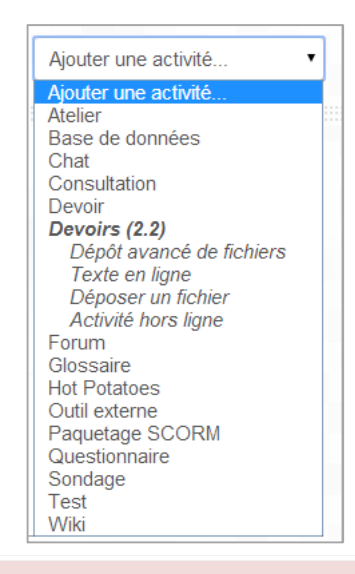

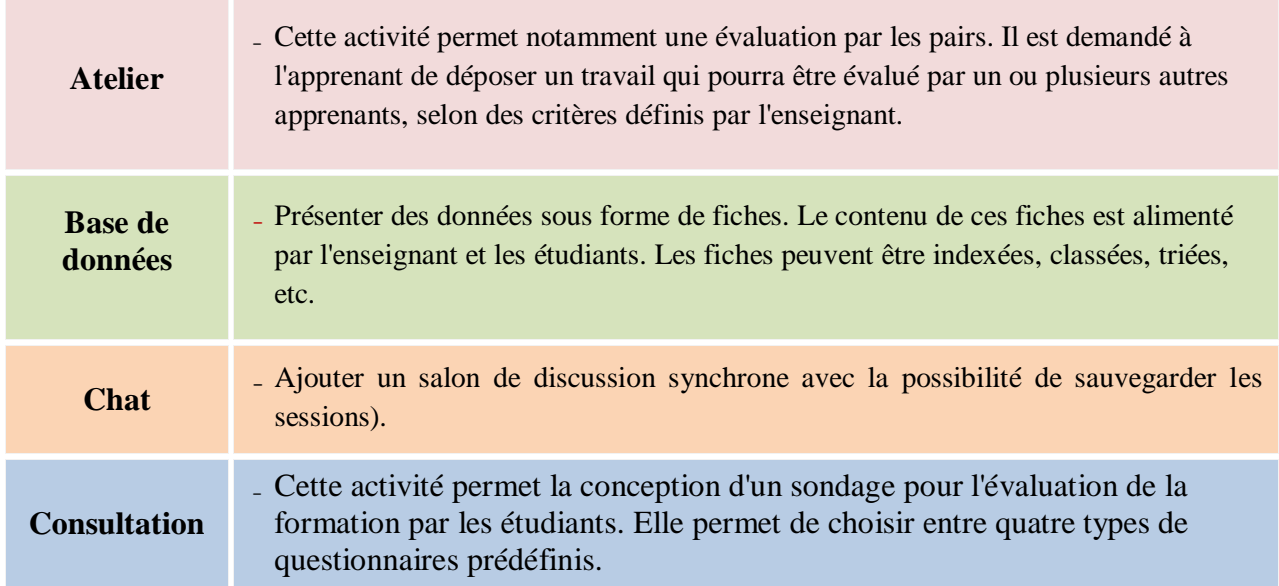

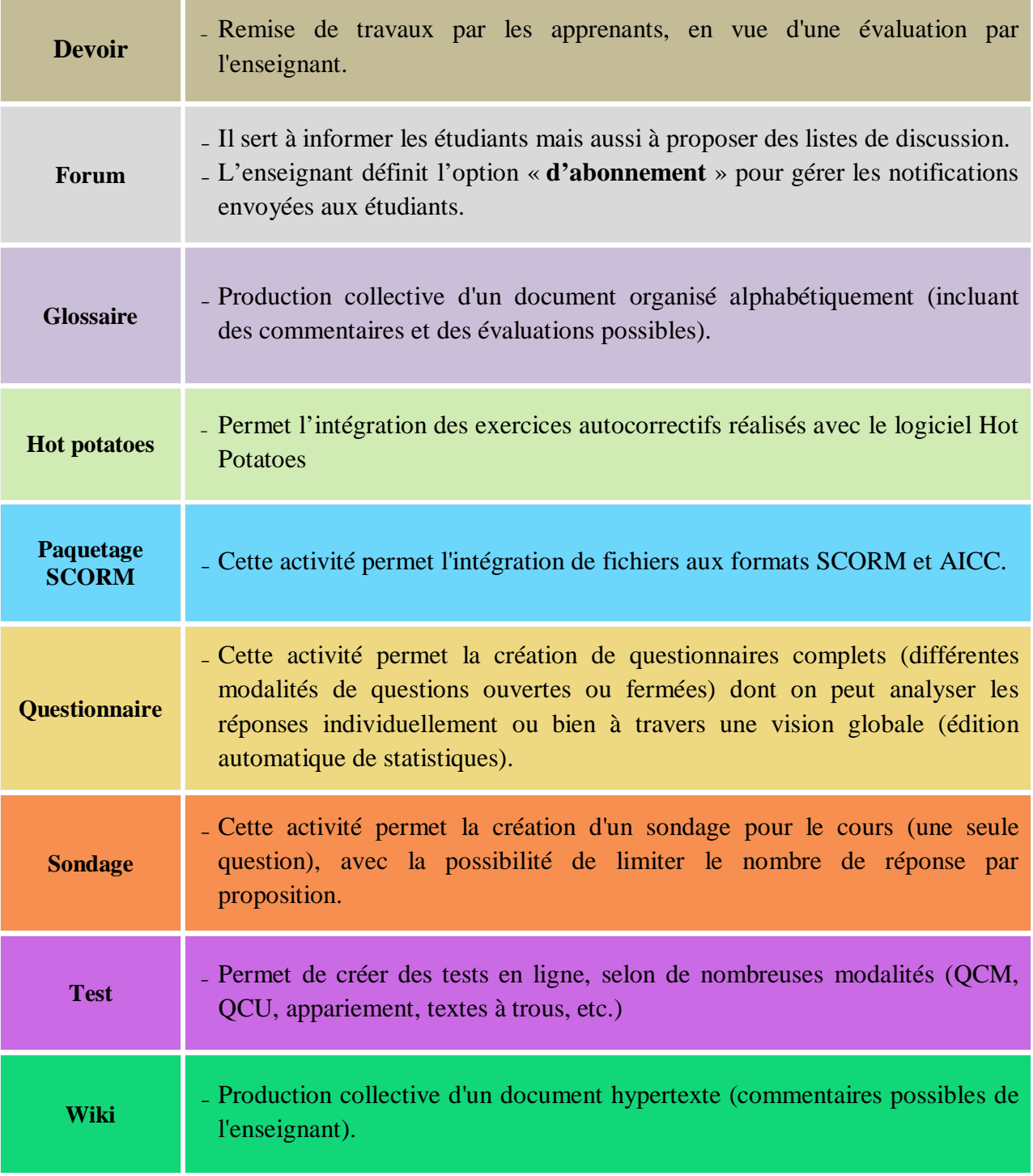

# **Conclusion**

Dans ce guide, nous avons survolé les principaux outils pour la gestion des cours dans Moodle. Pour plus d'informations, nous vous invitons à vous inscrire dans l'espace de notre plateforme de l'université, en plus nous organisons quotidiennement des sessions de formations pour les enseignants désirant approfondir leur connaissance sur l'utilisation des fonctionnalités de Moodle.